# **Záverečná práca**

Portál: [Virtuálna Univerzita Mateja Bela](https://lms.umb.sk/) Kurz: Didaktika matematiky Kniha: Záverečná práca

Vytlačil(a): Lucia Vojčíková Dátum: Sobota, 4 marec 2023, 11:28 **Opis**

# Geometrické diktáty

Ing. Lucia Vojčíková

# **Obsah**

**[Matematika](#page-3-0)**

[Geometrické diktáty](#page-4-0) [Geometria](#page-6-0) [Geogebra](#page-8-0) [Geometrický diktát v Geogebre](#page-11-0) [E-vzdelávanie](#page-12-0) [Úvodné cvičenie](#page-14-0) [Cvičenie č.1: "Vytvorte geometrický útvar "](#page-15-0) [Cvičenie č.2](#page-16-0) [Cvičenie č.3](#page-17-0) [Cvičenie č.4](#page-18-0) [Cvičenie č.5](#page-19-0) [Cvičenie č.6](#page-20-0) [Cvičenie č.7](#page-21-0) [Cvičenie č.8](#page-22-0) [Cvičenie č.9](#page-23-0) [Cvičenie č.10](#page-24-0) [Cvičenie č.11](#page-25-0) [Cvičenie č.12](#page-26-0) [Cvičenie č.13](#page-27-0) [Cvičenie č.14](#page-28-0) [Cvičenie č.15](#page-29-0) [Cvičenie č.16](#page-30-0) [Cvičenie č.17](#page-31-0) [Cvičenie č. 18](#page-32-0) [Cvičenie č.19](#page-33-0) [Pár postrehov na záver........](#page-34-0)

# **Matematika**

<span id="page-3-0"></span>**Matematika** je predmet prioritne zameraný na budovanie základov matematickej gramotnosti a na rozvíjanie kognitívnych oblastí:

- 1. **vedomosti** (ovládanie faktov, postupov),
- 2. **aplikácie** (používanie získaných vedomostí na riešenie problémov reálneho života),
- 3. **zdôvodňovanie** (riešenie zložitejších problémov, ktoré vyžadujú širšie chápanie súvislostí a vzťahov)

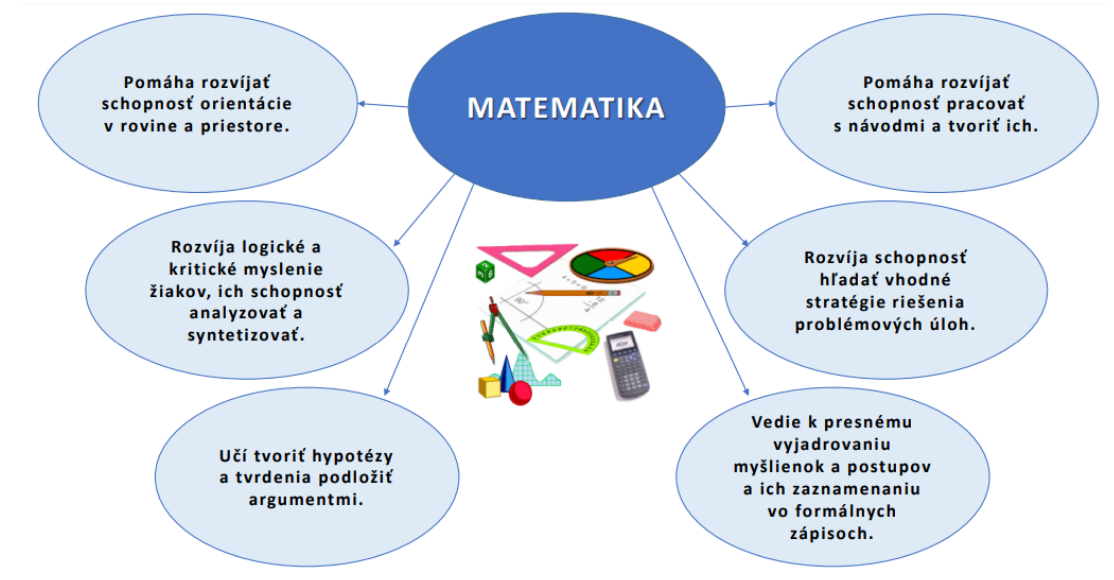

*[Zdroj: https://www.doucovaniematematiky.sk/doucovanie-matematiky](https://www.doucovaniematematiky.sk/doucovanie-matematiky)*

Úlohou učiteľov matematiky je aj naučiť žiakov chápať matematiku ako nástroj na poznávanie sveta a na ovplyvňovanie vzťahov v ňom. Je na nich, aké metódy a formy zvolia, aby urobili vyučovanie matematiky efektívnym, racionálnym a optimálnym. Jedna z foriem, ktorú môžu učitelia v procese edukácie využiť, sú **geometrické diktáty.**

# **Geometrické diktáty**

### <span id="page-4-0"></span>**Učebná pomôcka.**

- 1. E-kurz je určený pre učiteľov matematiky (ISCED 2, ZŠ druhý stupeň, 5. 9. ročník),
- 2. názorné vyučovanie v tematickom celku GEOMETRIA (zamerané na rysovanie a prezentovanie výsledného obrázka),
- 3. možnosť využívať applety, len ako názornú ukážku pri rysovaní geometrických útvarov,
- 4. možnosť pracovať s pripravenými appletmi cvičenie žiakov,
- 5. možnosť preverovania vedomosti a zručnosti (krátky test v závere appletu GEOGEBRY s okamžitou spätnou väzbou).

### **Geometrické diktáty**

- 1. preverujú vedomosti žiakov,
- 2. rozvíjajú kognitívne kompetencie žiakov.

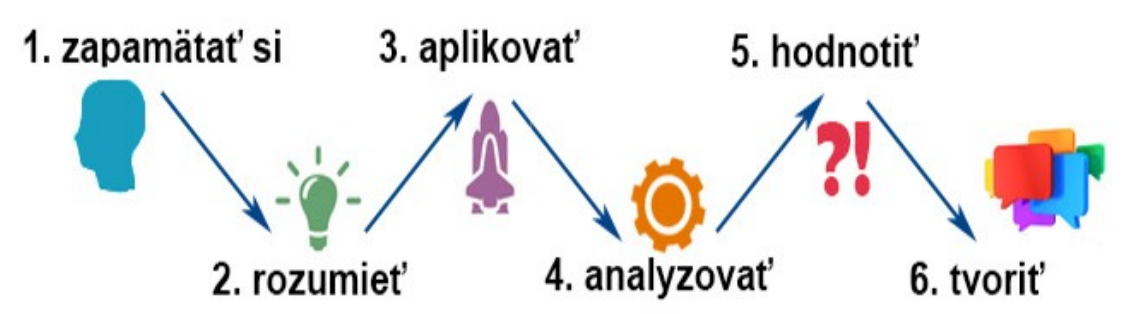

*Zdroj: https://pdf.truni.sk/e-ucebnice/sjvpv2/data/2ce00a26-522c-4921-8ce6647fff234ba2.html?ownapi=1*

### **Geometrické diktáty**

- 1. vedú žiakov k samostatnej práci,
- 2. precvičujú pohotovosť žiakov pri riešení daného problému,
- 3. podporujú iniciatívu a sebadôveru žiakov,
- 4. pomáhajú upevniť znalosť správnej matematickej terminológie a symboliky,
- 5. nútia žiakov sústrediť sa, myslieť a pracovať, pretože ak vynechajú jeden krok diktátu, nemôžu ďalej pokračovať,
- 6. umožňujú všetkým žiakom dopracovať sa ku konečnému číselnému výsledku alebo geometrickému útvaru.

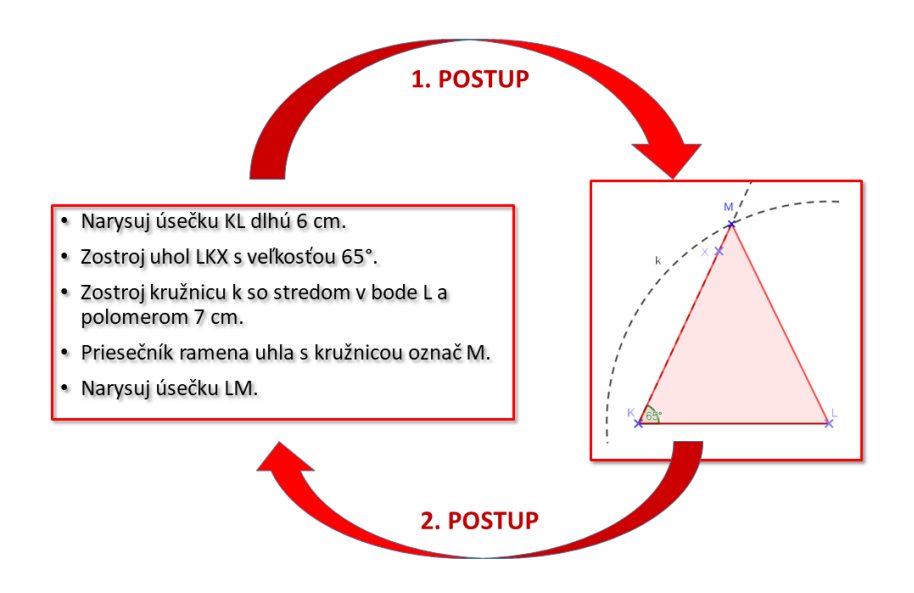

*zdroj: autorka*

### **Zadávanie geometrických diktátov bez použitia IKT**

- 1. Na lavici majú žiaci len zošit a potrebné rysovacie pomôcky.
- 2. Učiteľ diktuje postup konštrukcie po jednotlivých krokoch.
- 3. Pri každom kroku chvíľu počká, kým žiaci narysujú diktovanú časť.
- 4. Po vypracovaní úlohy žiakmi, učiteľ zadanie ešte raz prečíta.
- 5. Nechá priestor žiakom na kontrolu a vypracované úlohy pozbiera.
- 6. Je vhodné, aby celú konštrukciu so žiakmi preriešil, čím získa spätnú väzbu.

### **Zadávanie geometrických diktátov s použitím IKT**

- 1. Žiaci majú k dispozícií PC s aplikačným softverom GEOGEBRA, alebo pripojením na internet.
- 2. Učiteľ diktuje postup konštrukcie po jednotlivých krokoch, alebo prezentuje v prostredí GEOGEBRY.
- 3. Pri každom kroku chvíľu počká, kým žiaci narysujú diktovanú časť.
- 4. Po vypracovaní úlohy žiakmi, učiteľ zadanie ešte raz prečíta.
- 5. Nechá priestor žiakom na kontrolu a vypracované úlohy prezentuje.

# **Geometria**

### <span id="page-6-0"></span>**Učebný predmet matematika v nižšom sekundárnom vzdelávaní (na 2. stupni ZŠ) je zameraný na rozvoj matematickej kompetencie tak, ako ju formuloval Európsky parlament:**

1. "Matematická kompetencia je schopnosť rozvíjať a používať matematické myslenie na riešenie rôznych problémov v každodenných situáciách. Vychádzajúc z dobrých numerických znalostí sa dôraz kladie na postup a aktivitu, ako aj na vedomosti. Matematická kompetencia zahŕňa na rôznych stupňoch schopnosť a ochotu používať matematické modely myslenia (logické a priestorové myslenie) a prezentácie (vzorce, modely, diagramy, grafy, tabuľky)."

### **Vzdelávací obsah učebného predmetu je rozdelený na päť tematických okruhov:**

- 1. čísla, premenná a počtové výkony s číslami,
- 2. vzťahy, funkcie, tabuľky, diagramy,
- 3. geometria a meranie,
- 4. kombinatorika, pravdepodobnosť, štatistika,
- 5. logika, dôvodenie, dôkazy.

**V tematickom okruhu Geometria a meranie sa žiaci zoznamujú so základnými geometrickými útvarmi, skúmajú a objavujú ich vlastnosti. Učia sa zisťovať odhadom, meraním a výpočtom veľkosť uhlov, dĺžok, povrchov a objemov. Riešia polohové a metrické úlohy z bežnej reality. Dôležité miesto má rozvoj priestorovej predstavivosti.**

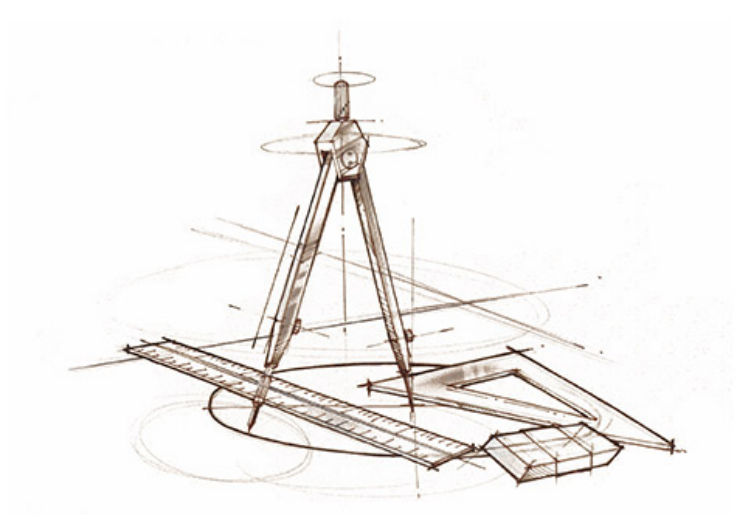

*zdroj:https://pdfweb.truni.sk/e-ucebnice/geometria/*

### **Obsah vzdelávania**

Pri tvorbe záverečnej práce sme vychádzali z tematických celkov vyučovacieho predmetu matematika pre žiakov druhého stupňa základnej školy ŠVP Matematika príloha ISCED 2:

- 1. geometria a meranie,
- 2. uhol a jeho veľkosť, operácie s uhlami,
- 3. trojuholník, zhodnosť trojuholníkov,
- 4. rovnobežníky, lichobežníky, obsah trojuholníka,
- 5. kruh, kružnica,

6. súmernosť v rovine.

*zdroj:https://www.statpedu.sk/files/articles/dokumenty/statny-vzdelavaci-program/matematika\_isced2.pdf*

# **Geogebra**

<span id="page-8-0"></span>**Program Geogebra umožňuje na hodinách matematiky napĺňať túto požiadavku formou vizualizácie matematických javov a vzťahov, čím zároveň prispieva k budovaniu matematických predstáv i celkovej matematickej gramotnosti žiakov.** Na učiteľa sú však kladené nároky v dvoch rovinách:

- 1. zvládnuť prácu so samotným softvérom aspoň na základnej úrovni,
- 2. začleniť prácu s jednoduchými, autorsky vytvorenými dynamickými výkresmi do vyučovacieho procesu.

### **Dynamický matematický softvér GeoGebra môžeme využiť v ktorejkoľvek fáze vyučovacej hodiny. Práca so softvérom podporuje rozvoj kľúčových kompetencií. Rozvíja:**

- 1. digitálne kompetencie (kompetencie v oblasti informačných a komunikačných technológií –IKT) pri práci žiaka so softvérom,
- 2. kompetencie uplatňovať matematické myslenie a poznávanie v oblasti vedy a techniky pri práci žiaka s konštrukčnými úlohami v dynamickom matematickom prostredí, grafmi a tabuľkami prezentovanými prostredníctvom softvéru GeoGebra,
- 3. komunikačné kompetencie žiak s využitím softvéru efektívne prezentuje sám seba i výsledky svojej práce, argumentuje a obhajuje svoj názor, učí sa rešpektovať názory iných, aplikuje svoje verbálne komunikačné zručnosti pri komunikácii v rodnom i cudzom jazyku (napr. porozumenie pokynom učiteľa pri práci so softvérom, práca s cudzojazyčnou verziou programu),
- 4. kompetencie riešiť problémy prostredníctvom problémových úloh v prostredí dynamickej geometrie prebieha učenie žiaka aktívnou formou.

**Žiaci sa v danom prostredí učia vytvárať konštrukcie pomocou myši a nástrojov v geometrickom okne, prípadne zadávaním príkazov a definícií do príkazového riadka. Ak dodržia správny postup konštrukcie a použijú na konštrukciu jednotlivých krokov odpovedajúce nástroje, konštrukcia je presná. Nie sú nútení opakovane manuálne a veľmi často aj nepresne rysovať na papier. Môžu sa zamerať na podstatu konštrukcie. Pracovná plocha Geogebry sa dá nastavovať z jednotlivých častí: algebraické okno, nákresňa, CAS, tabuľka, geometrický vzhľad 3D, geometrické okno 2D, virtuálna klavesnica, kalkulátor pravdepodobnosti, postup konštrukcie. Pre naše konštrukčné úlohy bude potrebné zoznamiť sa postupne s jednotlivými ponukami, ktorých rozrolovaním na pracovnej ploche dostaneme jednotlivé možnosti práce.**

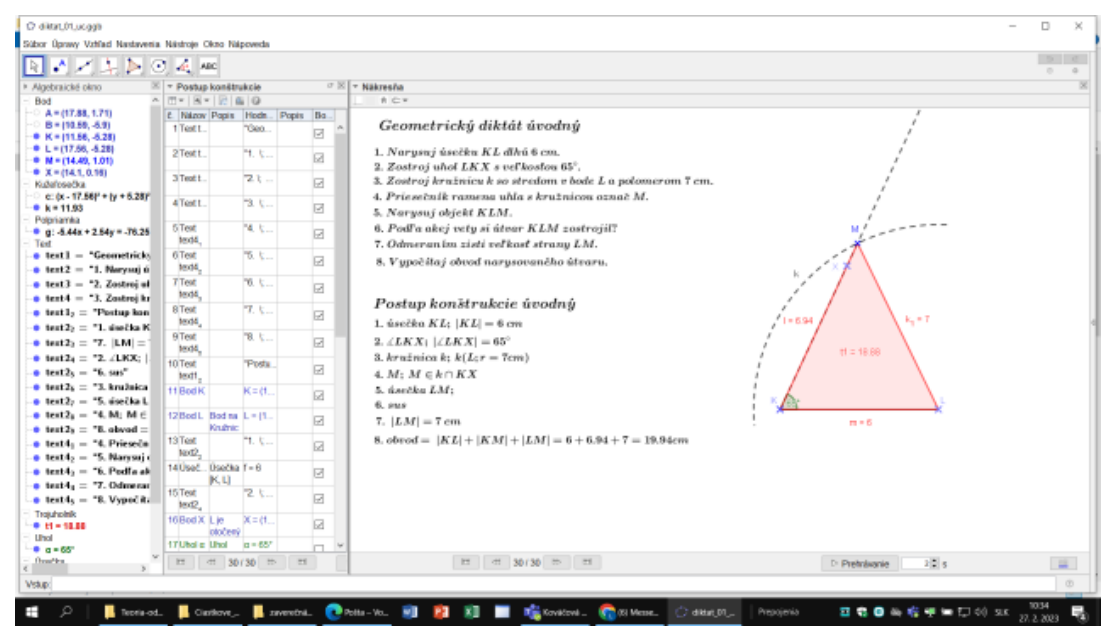

*Zdroj: autorka*

#### **Možnosti práce.**

Manipuláciou s hotovými výkresmi môžu žiaci získavať poznatky sami. Takto získané poznatky majú trvalejší charakter. Učiteľ v tomto prípade vystupuje ako koordinátor práce. Hotové materiály vytvorené pomocou softvéru GeoGebra môže vyučujúci použiť predovšetkým v takých partiách matematiky, kde je na porozumenie problematike potrebné vytvoriť si správnu predstavu daného pojmu. Preto je možné dynamický matematický softvér využiť nielen pri výučbe geometrie (na čo je predovšetkým určený), ale aj pri budovaní predstáv o pojme funkcia, modelovaní a simulácii reálnych situácií, proste pri tvorivom riešení najrozličnejších problémov.

pri tvorbe geometrických diktátov Geogebru je možné využívať na kreslenie ako bodov, priamok, úsečiek, útvarov, na písanie textov. S každým narysovaným útvarom je možné robiť ďalšie úpravy. Úpravy sa týkajú označovania základné (názov, zobrazenie...), farba, štýl (hrúbka, priehladnosť, štýl, ukončenie), vo forme označovania je možné vyberať aj popisy, ktoré určujú dĺžku, obsah..... Ako príklad označovania sme vybrali obrázok jedného konkrétneho diktátu kde:

- 1. k označenie kružnice,
- 2. d, c, b, a označenie strán kosoštvorca aj s konkrétnymi dĺžkami,
- 3. A, B, C, D vrcholy kosoštvorca,
- 4. u1, u2 uhlopriečky,
- 5. SAB stred uhlopriečok.

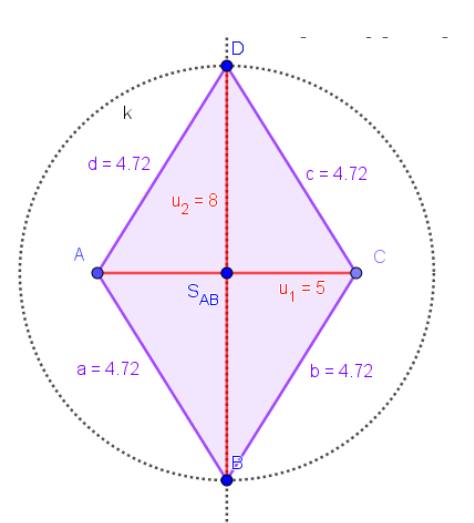

#### *Zdroj: autorka*

#### **Geogebra a internet.**

Veľkou výhodou je, že je program ponúkaný bezplatne. Je možné stiahnuť si plnú verziu z oficiálnych stránok GeoGebry alebo pracovať v online verzií priamo vo webovom prehliadači. Ovládanie je

naviac umožnené i z aplikácií mobilných telefónov. Program je ponúkaný v rôznych jazykových verziách (aj v češtine), takže užívateľ nemusí prekonávať jazykovou bariéru. Ďalšou výhodou programu je bezplatná registrácia a vytvorenie konta, na ktoré je možné ukladať pripravené materiály, tvoriť testy na preverenie vedomostí, zdieľať materiály od iných registrovaných účastníkov.

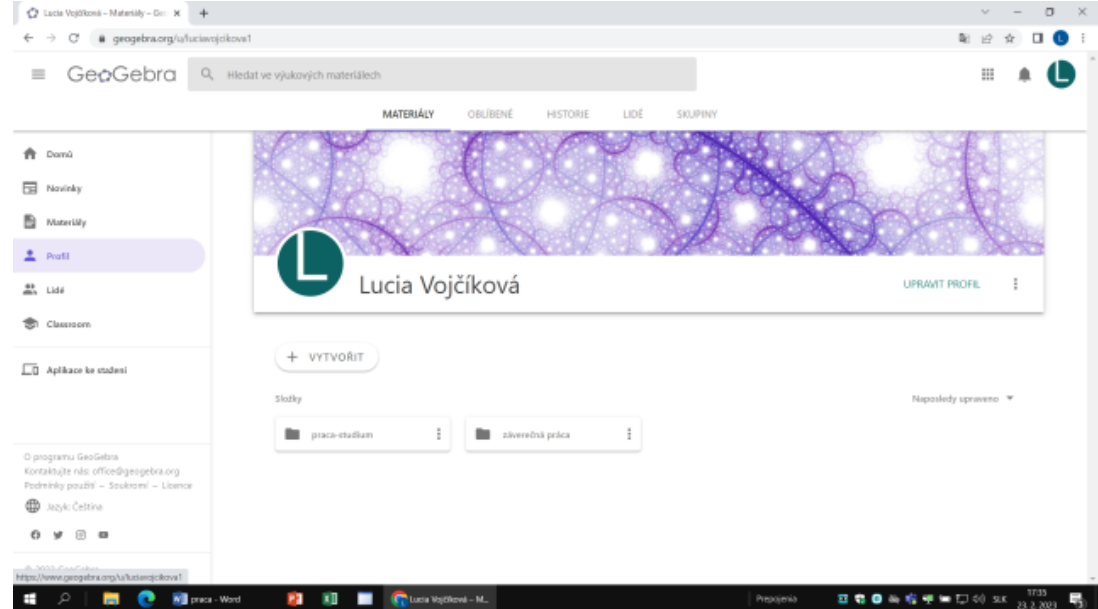

*Zdroj: autorka*

**Profil autorky**

| ☆ Goodebia - Dynamic Mathemati: X →                                                                 |                                    |                         |                         | <b>No</b>                     |
|----------------------------------------------------------------------------------------------------|------------------------------------|-------------------------|-------------------------|-------------------------------|
| @ geogebra.org/(/c96x2ux2vk?sort=-created<br>σ                                                      |                                    |                         |                         | a.                            |
| GeoGebra<br>$\equiv$                                                                                | Q. Hiedat ve výukových materiálech |                         |                         | 担                             |
|                                                                                                    | Materiály > záverečná práca        |                         |                         |                               |
| ٠<br>Domů                                                                                           | Materially                         |                         |                         | Vytvořeno *<br>Všechny typy * |
| 屇<br>Novinky                                                                                        | <b>SALE</b>                        |                         | <b>CONSTRUCTS</b>       |                               |
| B<br>Materiály                                                                                      |                                    |                         |                         |                               |
| ∸<br>Profil                                                                                         |                                    |                         |                         |                               |
| 22.144                                                                                              | <b>AKTIVITA</b>                    | <b>AKTIVITA</b>         | <b>AKTIVITA</b>         | <b>AKTIVITA</b>               |
| ÷<br>Classroom                                                                                      | Diktát č.18 - cvičenie             | Diktát č.19 - cvičenie  | Diktát č. 17 - cvičenie | Diktát č.16 - cvičenie        |
| CD Aplikace ke stažení                                                                              | OD Sollet odkazem                  | CD Sdilet odkazem       | OD Sollet odkazem       | OD Sdilet odkazem             |
|                                                                                                    |                                    |                         |                         |                               |
| O programu GeoGebra<br>Kontaktujte nác office@geogebra.org<br>Podmínky použítí - Soukromí - Licence | œ                                  |                         |                         |                               |
| ⊕<br>Jazyk: Češtína                                                                                 | <b>AKTIVITA</b>                    | <b>AKTIVITA</b>         | <b>AKTIVITA</b>         | <b>AKTIVITA</b>               |
| o<br>$y \in a$                                                                                      | Diktát č.15 - cvičenie             | Geometrický diktát č.14 | Diktát č.14 - cvičenie  | Geometrický diktát č.13       |
| 0 2023 GeoGebra                                                                                     | OD Sollet odkazem                  | CD Sdilet odkazem       | OD Sofiet odkazem       | GD Sdilet odkazem             |

*Zdroj: autorka*

# **Geometrický diktát v Geogebre**

### <span id="page-11-0"></span>**Geometrické diktáty v Geogebre**

- 1. Každé cvičenie má dva odkazy na geogebru.
- 2. Prvý odkaz je pripravený ako cvičenie pre žiakov na vlastnú tvorbu geometrického diktátu (na základe príkazov pripravených v súbore môžu tvoriť geometrický útvar).
- 3. Druhý odkaz je pre učiteľa kde je vypracovaný diktát, ktorý je možné žiakom ukázať.
- 4. Učiteľ môže využiť aj obrázok, ktorý zodpovedá výslednému geometrickému útvaru.

### **Výhody práce v Geogebre**

### **Program GeoGebra má veľa ďalších predností, z ktorých uvádzame:**

- 1. ľahká dostupnosť programu, ktorý patrí do skupiny tých, ktoré sú zdarma a teda je dostupný nie len pedagógom ale aj ich žiakom,
- 2. program možno spúšťať a používať z webového prostredia GeoGebry, ale možno ho aj nainštalovať z tej istej webovej stránky,
- 3. pracovná plocha programu je po spustení nastavená na algebraické prostredie, ktoré je možné jednoducho zrušiť alebo obnoviť z hlavného menu ‐ Zobraziť/Osi, Mriežka,
- 4. veľká prednosť programu je v jeho popise geometrických objektov. Možno nastaviť automatický popis, alebo iný režim z hlavného menu ‐ Nastavenie/Popisovať,
- 5. ak nastavíme kurzor myši PC na akýkoľvek narysovaný alebo zobrazený objekt, zvýrazni sa a môžeme ho formátovať alebo editovať. Editácia prebieha v okne kontextovej ponuky, ktoré zobrazíme pravým tlačidlom myši PC, ak je kurzor nad objektom,
- 6. program umožňuje rôzne nastavenia z hlavného menu ‐ Nastavenie. Týkajú sa zmien grafického prostredia a výstupov číselných hodnôt, ako sú jednotky uhlov, počty desatinných miest, spôsob zobrazenia súradníc, bodov alebo vyznačenie pravého uhla,
- 7. panely nástrojov nad pracovnou plochou ponúkajú najpotrebnejšie nástroje. Program ale tiež umožňuje tieto panely upravovať podľa vlastných potrieb z hlavného menu – Nástroje/ Vytvoriť nový nástroj, Správa nástrojov, Nastaviť panel nástrojov,
- 8. v programe je možné demonštrovať rôzne javy a vlastnosti pomocou animácií použitím nástroja posuvník,
- 9. zápisy hodnôt a výrazov do vstupného poľa sa zapisujú bežným spôsobom,
- 10. program má veľmi kvalitnú Nápovedu,

# **E-vzdelávanie**

### <span id="page-12-0"></span>**E-vzdelávanie**

- 1. *Definícia 1:* E-vzdelávanie predstavuje použitie nových multimediálnych technológií a Internetu pre zvýšenie kvality vzdelávania uľahčením prístupu k prostriedkom a službám ako aj diaľkovej výmene a spolupráci (preklad z anglického originálu na stránke ([http://www.elearningeuropa.info/\)](http://www.elearningeuropa.info/).
- 2. *Definícia 2:* E-vzdelávaním rozumieme systém, ktorý používa elektronické metódy pre spracovanie, prenos a ukladanie údajov, doručovanie obsahu a vykonávanie úloh, ako aj pre komunikáciu, administráciu a manažovanie vzdelávania.
- 3. *Definícia 3:* E-vzdelávanie je výsledkom konvergencie dvoch historických vzdelávacích trendov: dištančného vzdelávania a používania technológií v učebniach.

### **Systém LMS**

Systém pre riadenie výučby (LMS) je považovaný za softvérovú aplikáciu alebo technológiu založenú na Web-e, ktorá pomáha plánovať, implementovať a vyhodnocovať vzdelávanie. Umožňuje:

- 1. doručovanie študijných materiálov študentom,
- 2. monitorovanie práce študentov,
- 3. testovanie a ohodnotenie študentov,
- 4. tvorbu úloh a zadaní,
- 5. synchrónnu a asynchrónnu komunikáciu,
- 6. skupinovú prácu.

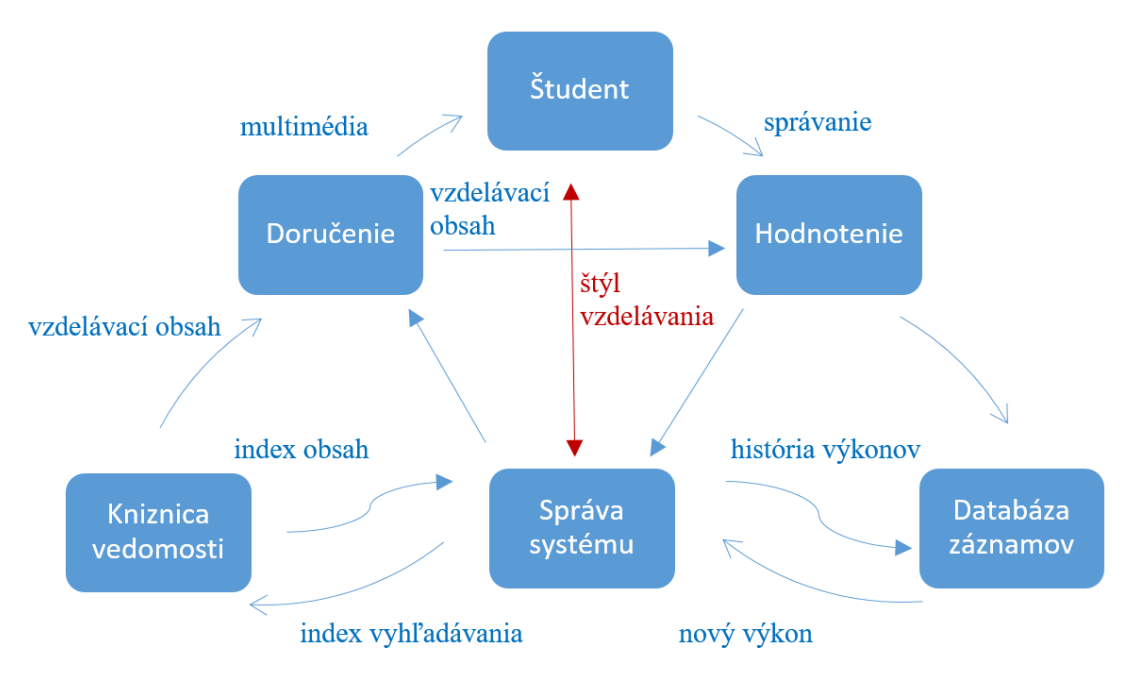

*Zdroj: autorka Systém LSM*

### **Tútorovanie a systém podpory v e-kurze**

Pre e-vzdelávanie nepostačuje naplniť systém LMS študijnými materiálmi. Rovnako dôležitá je aj neustála podpora štúdia formou tútorovania, diskusie a hodnotenia. Mali by sme brať ohľad na nasledujúce faktory:

- 1. uplatňovať rôzne formy študijnej podpory,
- 2. klasifikovať synchrónnu komunikáciu elektronickými prostriedkami,
- 3. využívať asynchrónnu komunikáciu,
- 4. aplikovať dostupné hodnotiace systémy.

#### **Zhodnotenie – výhody a nevýhody e-kurzov**

E-kurzy sa postupne presadzuje vo všetkých oblastiach vzdelávania. To svedčí o jeho kvalitách. Medzi najdôležitejšie prednosti e-vzdelávania patria:

- 1. Pružnosť doručovanie študijných materiálov, ich modifikácia a aktualizácia, ale aj ich vývoj a globálna dostupnosť, rýchlosť vzdelávania, to všetko je nesmierne flexibilné.
- 2. Interaktivita v študijných materiáloch je možné používať interaktívne prvky, hyperlinky a hypermédiá, animácie s interakciou, čo všetko zvyšuje ich aktraktívnosť.
- 3. Ekonomika e-vzdelávanie je vhodné aj pre veľké skupiny ľudí, pričom netreba dochádzať a šetrí sa čas aj priestory. Aj elektronická distribúcia materiálov e-vzdelávania je lacnejšia ako tlač a doručenie klasických materiálov.
- 4. Kvalita vývoj e-vzdelávacích materiálov smeruje k vzniku knižníc so znovupoužiteľnými vzdelávacími objektami, na ktorých tvorbe pracujú svetové tímy odborníkov. Vďaka vyššej konkurencii rastie aj ich kvalita.
- 5. Individualizácia e-vzdelávanie môže byť extrémne prispôsobené požiadavkám jednotlivca. Nielenže sa prispôsobuje časovému rozvrhu jednotlivca, jeho tempu Príručka e-vzdelávania štúdia, ale je možné analyzovať aj jeho učebný štýl a ponúkať mu materiály v jemu zodpovedajúcej forme (adaptabilita).
- S výhodami však vždy prichádzajú aj určité nevýhody. Medzi najčastejšie spomínané zápory e-vzdelávania patria:
	- 1. závislosť na technológiách,
	- 2. veľké počiatočné investície do infraštruktúry (siete, hardvér, softvér),
	- 3. vývoj kvalitných interaktívnych a multimediálnych materiálov je nákladný,
	- 4. absentujúci sociálny faktor, ktorý vzniká len pri priamom kontakte s učiteľmi a spolužiakmi.

# **Úvodné cvičenie**

### <span id="page-14-0"></span>**Cvičný diktát**.

Na základe diktovania príkazov rysovania vytvorte geometrický útvar a pomenujte ho.

### Postup:

Narysuj úsečku KL dlhú 6 cm. Zostroj uhol LKX s veľkosťou 65°. Zostroj kružnicu k so stredom v bode L a polomerom 7 cm. Priesečník ramena uhla s kružnicou označ M. Narysuj úsečku LM. Podľa akej vety si útvar KLM zostrojil? Odmeraním zisti veľkosť strany KM a vypočítaj jeho obvod.

Otvor si zadanie [Úvodné cvičenie](https://www.geogebra.org/m/a6x8djmm).

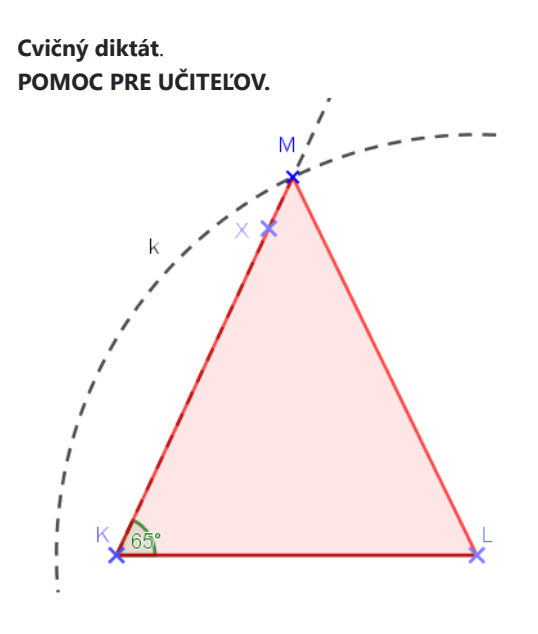

Otvor si pomôcku [Úvodná pomôcka.](https://www.geogebra.org/m/ekps4wxg)

# **Cvičenie č.1: "Vytvorte geometrický útvar "**

# <span id="page-15-0"></span>**Cvičenie**.

**Prvý diktát**.

Na základe diktovania príkazov rysovania vytvorte geometrický útvar a vypočítajte obsah útvaru.

### Postup:

Narysuj úsečku KL dlhú 5 cm. Narysuj uhol α s veľkosťou 75°. Narysuj uhol β s veľkosťou 55°. Priesečník ramien uhlov označ M. Podľa akej vety si útvar KLM zostrojil? Zostroj výšku na stranu AB, odmeraj jej veľkosť a vypočítaj obsah útvaru.

Otvor si zadanie [Cvičenie\\_č\\_1](https://www.geogebra.org/m/bnt6xpvv).

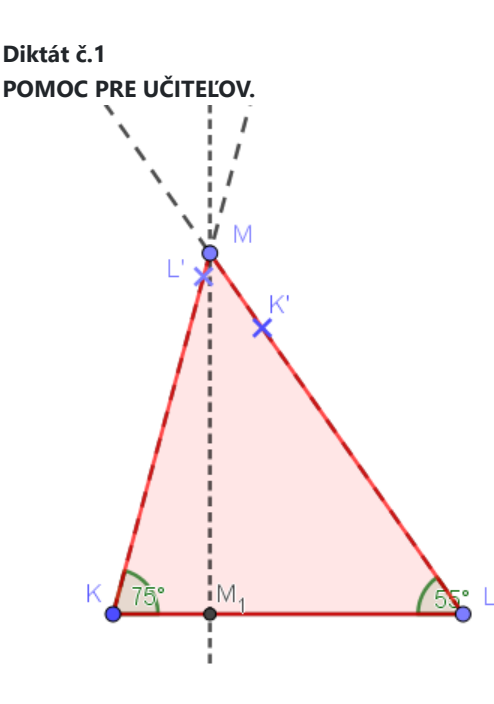

Otvor si pomôcku [Geometrický diktát č.1.](https://www.geogebra.org/m/pz5quxas)

<span id="page-16-0"></span>**Cvičenie**.

**Druhý diktát**.

Na základe diktovania príkazov rysovania vytvorte geometrický útvar a určite veľkosť výšky na stranu LM.

Postup:

Narysuj úsečku KL dlhú 6 cm. Narysuj uhol β pri vrchole L s veľkosťou 120°. Zostrojte kružnicu k so stredom v bode L a polomerom 5 cm. Priesečník kružnice k a ramena uhla β označ M a spoj body K a M. Uveďte presný názov trojuholníka, ktorý ste zostrojili. Narysuj výšku na stranu LM a odmeraním zistite jej veľkosť.

Otvor si zadanie Cvičenie č 2.

### **Diktát č.2 POMOC PRE UČITEĽOV.**

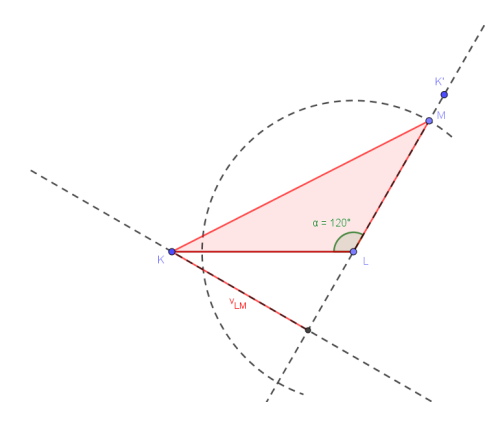

Otvor si pomôcku **Geometrický diktát č.2.** 

<span id="page-17-0"></span>**Cvičenie**.

**Tretí diktát**.

Na základe diktovania príkazov rysovania vytvorte geometrický útvar a odpovedajte na predložené otázky.

Postup:

Narysuj rovnostranný trojuholník KLM. Nájdi stredy všetkých jeho strán a označ ich postupne K1 (stred strany LM), L1 (stred strany KM) a M1 (stred strany KL). Spoj body K1, L1 a M1. Ako sa nazývajú úsečky K1L1, M1L1, M1K1? Koľko trojuholníkov je zobrazených na obrázku? Akou časťou obvodu trojuholníka KLM je obvod trojuholníka K1L1M1?

Otvor si zadanie Cvičenie č 3.

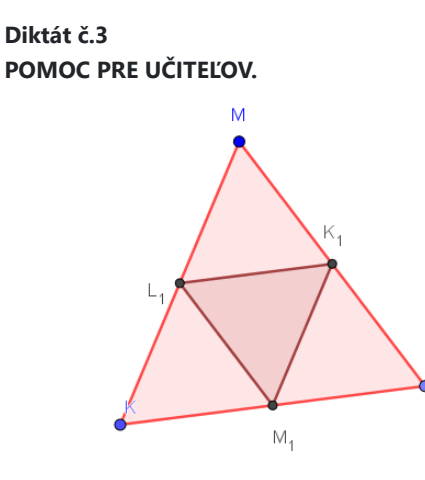

Otvor si pomôcku [Geometrický diktát č.3.](https://www.geogebra.org/m/zfc6j77n)

<span id="page-18-0"></span>**Cvičenie**.

**Štvrtý diktát**.

Na základe diktovania príkazov rysovania vytvorte geometrický útvar a odpovedajte na priložené otázky.

Postup:

Narysuj ľubovoľný trojuholník KLM. Bod O označ tak, aby bol stredom úsečky KL. Na úsečke LM zvoľte body P a Q.Na úsečke KM zvoľte body R a S. Nakreslite spojnice bodu O postupne s vytvorenými bodmi P, Q, R, S? Koľko trojuholníkov na obrázku vidíš?Vypíš ich všetky.

Otvor si zadanie Cvičenie č 4.

**Diktát č.4 POMOC PRE UČITEĽOV.**

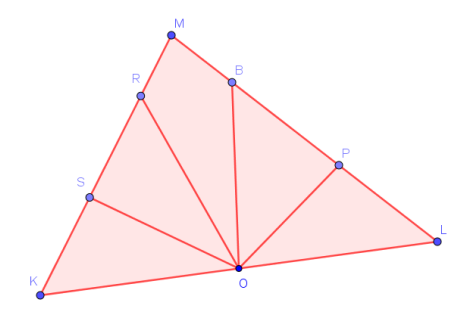

Otvor si pomôcku [Geometrický diktát č.4.](https://www.geogebra.org/m/pz59hmyq)

# <span id="page-19-0"></span>**Cvičenie**.

## **Piaty diktát**.

Na základe diktovania príkazov rysovania vytvorte geometrický útvar a odpovedajte na priložené otázky.

### Postup:

Narysujte ostrouhlý trojuholník KLM. Nájdite stredy všetkých jeho strán. Označte ich nasledovne: M1 stred KL, K1 stred LM, L1 stred KM. Narysujte úsečky KK1, LL1, MM1.Ich priesečník označte T. Ako sa bod T nazýva a akú má vlastnosť? Koľko krát je možné úsečku K1T preniesť na úsečku KT?

Otvor si zadanie Cvičenie č 5.

# **Diktát č.5 POMOC PRE UČITEĽOV.**

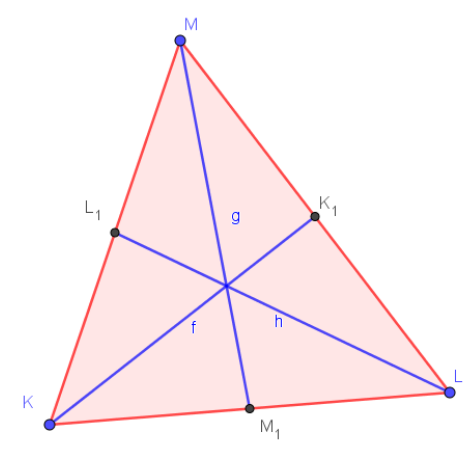

Otvor si pomôcku **Geometrický diktát č.5.** 

<span id="page-20-0"></span>**Cvičenie**.

**Šiesty diktát**.

Na základe diktovania príkazov rysovania vytvorte geometrický útvar a odpovedajte na priložené otázky.

Postup:

Narysujte úsečku KL s dĺžkou 7 cm. V hornej polrovine vo vzdialenosti 5 cm narysujte priamku m rovnobežnú s úsečkou KL. Nájdi stred úsečky KL a označ ho S. Narysujte kružnicu k so stredom v bode S a polomerom 6 cm. Priesečník kružnice k s priamkou m označ M. Koľko priesečníkov vzniklo?Aké útvary je možné narysovať? Koľko riešení má úloha?

Otvor si zadanie Cvičenie č 6.

**Diktát č.6 POMOC PRE UČITEĽOV.**

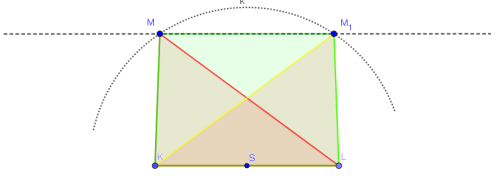

Otvor si pomôcku [Geometrický diktát č.6.](https://www.geogebra.org/m/wbf6eqnj)

<span id="page-21-0"></span>**Cvičenie**.

**Siedmy diktát**.

Na základe diktovania príkazov rysovania vytvorte geometrický útvar a odpovedzte na otázky.

Postup:

Narysuj štvorec KLMN s dĺžkou strany 4 cm. Na úsečke KL zvoľ bod X vo vzdialenosti 1 cm od bodu K. Bodom X veď kolmicu na úsečku KL.Na úsečke KN zvoľ bod Y vo vzdialenosti 1 cm od bodu K.Bodom Y veď kolmicu na úsečku KN. Priesečník kolmíc vo vnútri štvorca KLMN označ S.Narysujte obraz štvorca KLMN v stredovej súmernosti so stredom SAký je obvod útvaru a útvar prekrývajúcej sa časti štvorcov KLMN a K1L1M1N1.

Otvor si zadanie Cvičenie č 7.

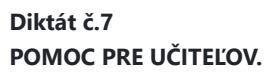

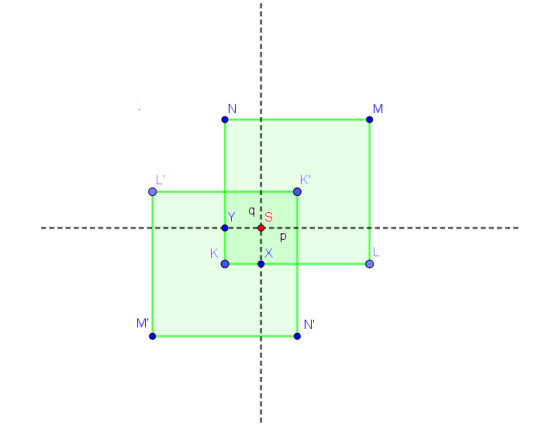

Otvor si pomôcku [Geometrický diktát č.7.](https://www.geogebra.org/m/c2rk5z8a)

<span id="page-22-0"></span>**Cvičenie**.

**Ôsmy diktát**.

Na základe diktovania príkazov rysovania vytvorte geometrický útvar a odpovedzte na otázky.

Postup:

Narysuj obdĺžnik KLMN so stranou KL dlhou 5 cm a stranou LM dlhou 4 cm.Na úsečke KL zvoľ bod X vo vzdialenosti 2 cm od bodu K.Na úsečke KN zvoľ bod Y vo vzdialenosti 1 cm od bodu K. Narysujte priamku XY. Narysujte obraz obdĺžnika KLMN v osovej súmernosti s osou XY. Vypočítajte veľkosť obvody prekrývajúcej sa časti obdĺžnikov KLMN a K1L1M1N1.

Otvor si zadanie Cvičenie č 8.

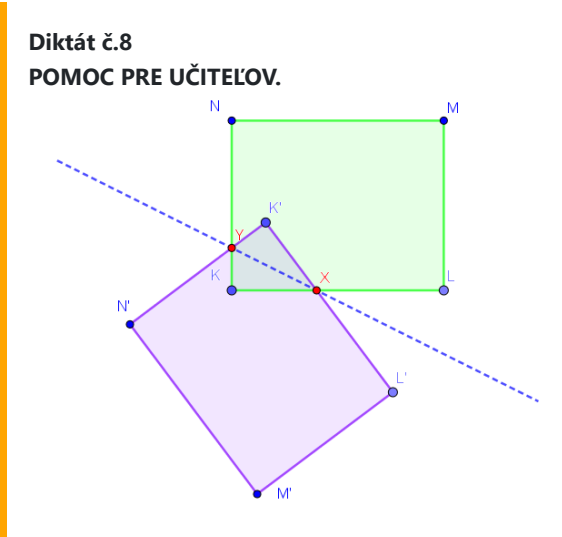

Otvor si pomôcku [Geometrický diktát č.8.](https://www.geogebra.org/m/kuyfk9gf)

<span id="page-23-0"></span>**Cvičenie**.

**Deviaty diktát**.

Na základe diktovania príkazov rysovania vytvorte geometrický útvar a vypočítajte obvod a obsah útvaru.

Postup:

Narysujte štvorec KLMN so stranou dlhou 4 cm. Nájdi stred strany MN a označ ho X. Nájdi stred strany KN a označ ho Y. Z bodu X narysuj polkružnicu s polomerom MX z vonkajšej strany.Z bodu Y narysuj polkružnicu s polomerom KY z vonkajšej strany. Pomenuj útvar, ktorý vznikol.Vypočítajte jeho obsah a obvod.

Otvor si zadanie Cvičenie č 9.

**Diktát č.9 POMOC PRE UČITEĽOV.**

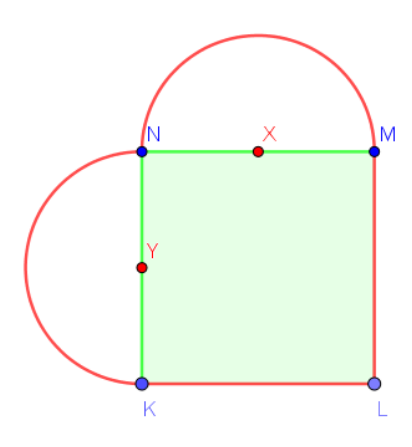

Otvor si pomôcku [Geometrický diktát č.9.](https://www.geogebra.org/m/kx924ud5)

<span id="page-24-0"></span>**Cvičenie**.

**Desiaty diktát**.

Na základe diktovania príkazov rysovania vytvorte geometrický útvar a vypočítajte obsah útvaru.

Postup:

Narysuj priamku p vo vodorovnej polohe. Na priamke p, zhruba v polovici vyznačte úsečku IE s dĺžkou 1 cm. Narysuj polkružnicu so stredom v bode I a polomerom 1 cm v spodnej polrovine priamky p a ľavý krajný bod označ R.Narysuj polkružnicu so stredom v bode E a polomerom 2 cm v hornej polrovine priamky p a pravý krajný bod označ D.Narysuj polkružnicu so stredom v bode I a polomerom 3 cm v spodnej polrovine priamky p a ľavý krajný bod označ T.Narysuj polkružnicu so stredom v bode E a polomerom 4 cm v hornej polrovine priamky p a pravý krajný bod označ A.Aká je dĺžka čiary, ktorá spája body T a A

Otvor si zadanie Cvičenie č 10.

**Diktát č.10 POMOC PRE UČITEĽOV.**

Otvor si pomôcku [Geometrický diktát č.10](https://www.geogebra.org/m/kur3p9fv).

<span id="page-25-0"></span>**Cvičenie**.

**Jedenásty diktát**.

Na základe diktovania príkazov rysovania vytvorte geometrický útvar a odpovedzte na otázky.

Postup:

Narysujte štvorec KLMN so stranou dlhou 4 cm. Nájdite stredy všetkých štyroch strán. Postupne ich označte X, Y, Z, W. Narysujte štvorec XYZW.Nájdite stredy všetkých štyroch strán a postupne ich označte A, B, C, D.Narysujte štvorec ABCD.

Otvor si zadanie Cvičenie č 11.

### **Diktát č.11 POMOC PRE UČITEĽOV.**

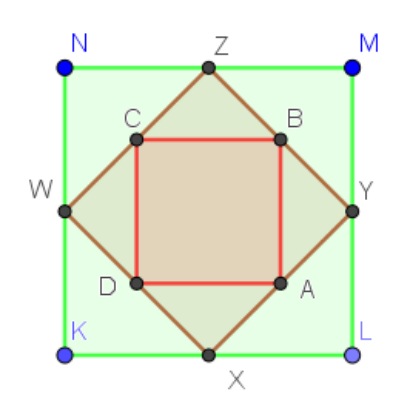

Otvor si pomôcku [Geometrický diktát č.11](https://www.geogebra.org/m/ywsygh8h).

<span id="page-26-0"></span>**Cvičenie**.

**Dvanásty diktát**.

Na základe diktovania príkazov rysovania vytvorte geometrický útvar a vypočítajte obsah útvaru.

Postup:

Narysuj úsečku KL dlhú 5 cm. Narysuj uhol α s veľkosťou 70°. Narysuj uhol β s veľkosťou 70°.Vo vzdialenosti 3 cm v hornej polrovine narysujte priamku p rovnobežnú s úsečkou KL. Priesečníky ramien uhlov označ M a N. Ako sa volá útvar KLMN, ktorý ste zostrojil? Vypočítajte obvod útvaru.

Otvor si zadanie Cvičenie č 12.

**Diktát č.12 POMOC PRE UČITEĽOV.**

Ñ M  $\beta = 70^{\circ}$  $\alpha = 70^{\circ}$ 

Otvor si pomôcku [Geometrický diktát č.12](https://www.geogebra.org/m/aca4yucm).

<span id="page-27-0"></span>**Cvičenie**.

**Trinásty diktát**.

Na základe diktovania príkazov rysovania vytvorte geometrický útvar a odpovedzte na otázky.

Postup:

Narysuj úsečku KL dlhú 5 cm. Narysuj polpriamku LX pod ľubovoľným uhlom. Zostroj kružnicu k so stredom v bode L s polomerom 5 cm, priesečník kružnice a polpriamky LX označte M. Bodom M veďte rovnobežku m s úsečkou KL a z bodu M na ňu naneste 5 cm. Krajný bod označte N a spojte ho s bodom K. Ako sa volá útvar, ktorý ste narysovali.

Otvor si zadanie Cvičenie č 13.

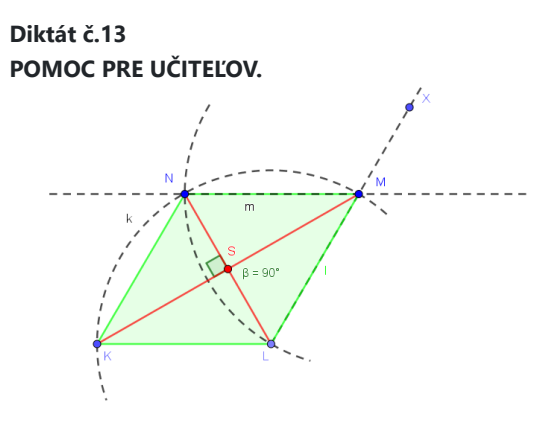

Otvor si pomôcku [Geometrický diktát č.13](https://www.geogebra.org/m/dpr9ar2s).

<span id="page-28-0"></span>**Cvičenie**.

**Štrnásty diktát**.

Na základe diktovania príkazov rysovania vytvorte geometrický útvar a odpovedzte na otázky.

Postup:

Narysuj vodorovnú priamku p. Na priamke zvoľ úsečku SS1 dlhú 7 cm. Stred úsečky SS1 označte S2. Narysujte kružnicu k (S, r = 4 cm).Narysujte kružnicu k1(S2, r = 3,5 cm).Priesečníky kružníc označ T a T1.Narysujte polpriamky S1T a S1T1. Ako sa nazývajú narysované polpriamky?

Otvor si zadanie Cvičenie č 14.

### **Diktát č.14 POMOC PRE UČITEĽOV.**

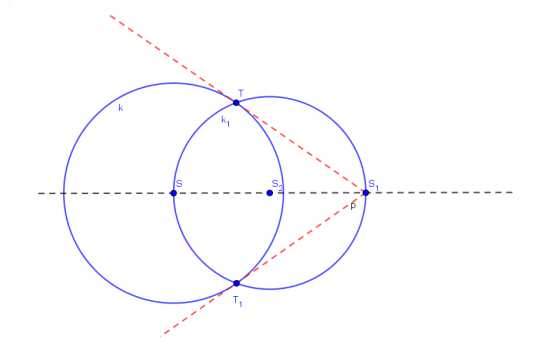

Otvor si pomôcku [Geometrický diktát č.14](https://www.geogebra.org/m/qtkyppst).

### <span id="page-29-0"></span>**Cvičenie**.

### **Pätnásty diktát**.

Na základe narysovaného rovnobežníka ABCD s prepísanými rozmermi napíš postup, ako ho zostrojíš. Pomenuj zostrojený útvar.

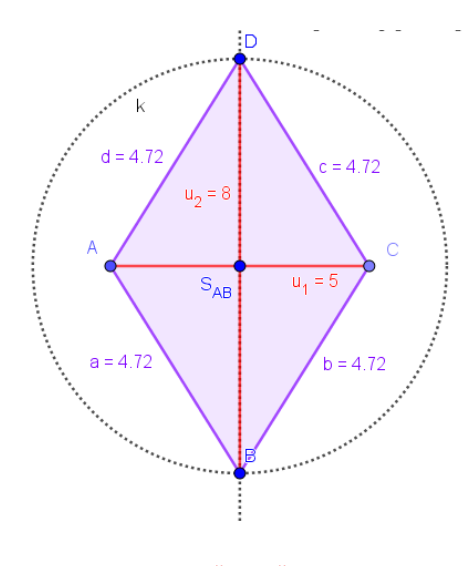

Otvor si zadanie Cvičenie č 15.

# **Diktát č.15 POMOC PRE UČITEĽOV.**

Postup:

Narysuj úsečku AC dlhú 5 cm. Nájdi stred úsečky AC a označ ho S. Narysuj priamku p kolmú na úsečku AC a prechádzajúcu bodom S. Narysuj kružnicu k so stredom S a s polomerom 4 cm. Priesečníky kružnice k a priamky p označ B, D. Pospájaj body A, B, C, D.

### <span id="page-30-0"></span>**Cvičenie**.

### **Šestnásty diktát**.

Na základe narysovaného rovnobežníka ABCD s prepísanými rozmermi napíš postup, ako ho zostrojíš. Pomenuj zostrojený útvar.

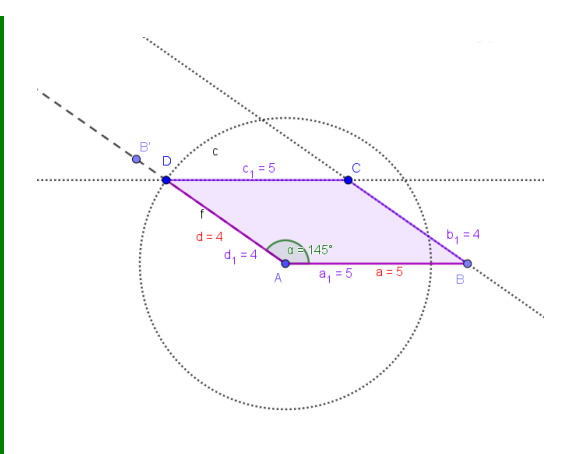

Otvor si zadanie Cvičenie č 16.

# **Diktát č.16 POMOC PRE UČITEĽOV.**

### Postup:

Narysuj úsečku AB dlhú 5 cm. Narysuj uhol BAB´ s veľkosťou 145°. Narysuj kružnicu k so stredom v bode A a polomerom 4 cm. Priesečník kružnice k a ramena uhla BAB´ označ D. Narysuj priamku m rovnobežnú s úsečkou AB, ktorá prechádza bodom D.Narysuj priamku n rovnobežnú s úsečkou AD, ktorá prechádza bodom BPriesečník priamok m a n označ C. Pospájaj body A, B, C, D

### <span id="page-31-0"></span>**Cvičenie**.

### **Sedemnásty diktát**.

Na základe narysovaných trojuholníkov ABC a ABC´ s prepísanými rozmermi napíš postup, ako ich zostrojíš.

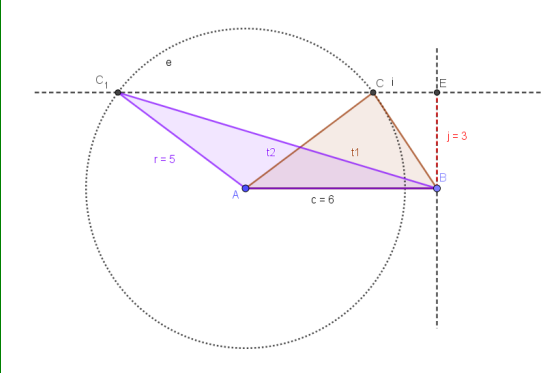

Otvor si zadanie Cvičenie č 17.

# **Diktát č.17 POMOC PRE UČITEĽOV.**

#### Postup:

Narysuj úsečku AB dlhú 6 cm. Vo vzdialenosti 3 cm v hornej polrovine narysuj priamku m rovnobežnú s úsečkou AB. Narysuj kružnicu k so stredom v bode A a s polomerom 5 cm.

Priesečníky kružnice k a priamky m označ C, C´. Pospájaj body A, B, C, a A,B,C´.

### <span id="page-32-0"></span>**Cvičenie**.

### **Osemnásty diktát**.

Na základe narysovaného lichobežníka ABCD s prepísanými rozmermi napíš postup, ako ho zostrojíš.

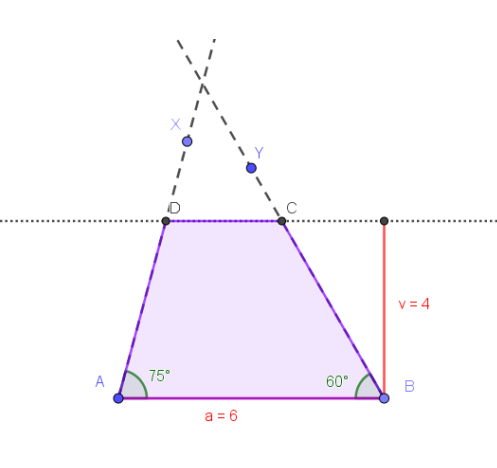

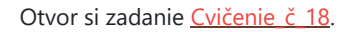

# **Diktát č.18 POMOC PRE UČITEĽOV.**

Postup:

Narysuj úsečku AB dlhú 6 cm.Vo vzdialenosti 4 cm v hornej polrovine narysuj priamku m rovnobežnú s úsečkou AB.Narysuj uhol BAX s veľkosťou 75°.Narysuj uhol ABY s veľkosťou 60°.Priesečník ramien uhlov označ C.Priesečníky ramien uhlov a priamky m označ D a C. Pospájaj body A, B, C, D.

### <span id="page-33-0"></span>**Cvičenie**.

### **Deväťnásty diktát**.

Na základe narysovaného lichobežníka ABCD s prepísanými rozmermi napíš postup, ako ho zostrojíš.

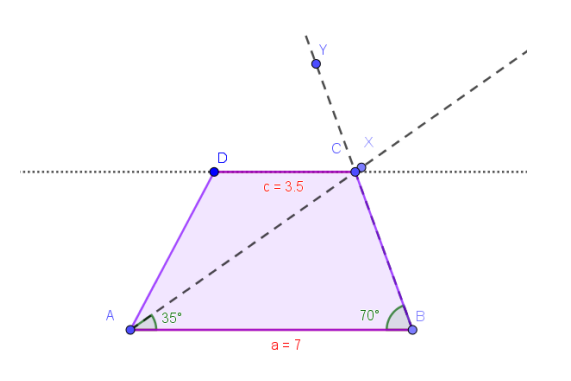

Otvor si zadanie [Cvičenie\\_č\\_19](https://www.geogebra.org/m/zufwcme8).

### **Diktát č.19 POMOC PRE UČITEĽOV.** Postup:

Narysuj úsečku AB dlhú 7 cm. Narysuj uhol BAX s veľkosťou 35°.Narysuj uhol ABY s veľkosťou 70°. Priesečník ramien uhlov označ C. Narysuj priamku m rovnobežnú s úsečkou AB, ktorá prechádza bodom C.Narysuj kružnicu k so stredom C a s polomerom 3,5 cm. Priesečníky kružnice k a priamky m označ D. Pospájaj body A, B, C, D.

# **Pár postrehov na záver........**

### <span id="page-34-0"></span>**Učebná pomôcka e-kurz.**

- 1. Aplikácia geometrických diktátov zaradená do vyučovania matematiky robí tento predmet názornejší, zaujímavejší a zábavnejší pre žiakov aj učiteľa.
- 2. Aplikácia je vhodná tak pri prehlbovaní vedomostí, opakovaní, ako aj pri vysvetľovaní nového učiva.
- 3. Aplikácia umožňuje zmysluplne a aktívne využívať IKT technológie (GEOGEBRA, MOODLE) pri napĺňaní obsahových a výkonových štandardov celku geometria (2D zobrazovanie s možnosťou rozšírenia na 3D zobrazenie).
- 4. Aplikácia pripravuje žiakov ku komplexnému riešeniu úlohy, prepája jednotlivé dielčie ciele k splneniu úlohy.
- 5. Aplikácia dáva priestor na individuálnu ale aj skupinovú formu práce žiakov.
- 6. Hodnotenie práce s geometrickými diktátmi, prenechávam na používateľa a konkrétne využitie vo vyučovacom procese.